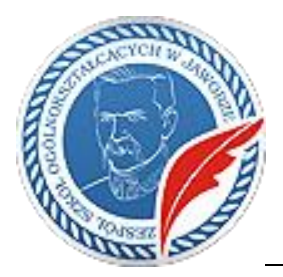

#### **SZKOŁA PODSTAWOWA NR 2 IM. MARSZAŁKA JÓZEFA PIŁSUDSKIEGO** pl. Bankowy 1, 59-400 Jawor tel.: 76 870-21-55 www.sp2jawor.pl

e-mail: sekretariat@sp2jawor.pl

Jawor, 20.03.2020 r.

# Konfiguracja szkolnych kont Microsoft Office 365

**Microsoft Teams** i inne rozwiązania Microsoft w ramach bezpłatnego **Office 365 A1** stworzone dla edukacji umożliwiają uczniom i studentom swobodną i zdalną naukę. Materiały i zadania mogą zostać udostępnione w trybie online, a uczniowie, studenci, nauczyciele i wykładowcy współpracować przy pomocy zdalnych komunikatorów, które pozwalają zarówno na pracę grupową, jak i indywidualną.

Każdy uczeń ma utworzone swoje szkolne konto w witrynie [office.com.](https://office.com/) Z poziomu tej witryny uczeń może utworzyć i uzyskać dostęp do wszystkich swoich plików w jednym miejscu za pomocą chmury. Może udostępniać pliki w razie potrzeby bez gubienia się w łańcuchach poczty e-mail lub współpracować w tym samym czasie. W ten sposób może pozostawać w kontakcie z innymi uczniami i nauczycielami w szkole i wiedzieć, że wszystko, czego potrzebuje, znajduje się na kopii zapasowej i jest dostępne niezależnie od tego, czy jest w klasie, czy też nie.

# Pierwsze logowanie do szkolnego konta Microsoft

### **Zmiana hasła jest konieczna podczas pierwszego logowania do swojego konta!**

1. Za pomocą dowolnej przeglądarki internetowej otwórz stronę: **office.com** i kliknij przycisk **Zaloguj się**.

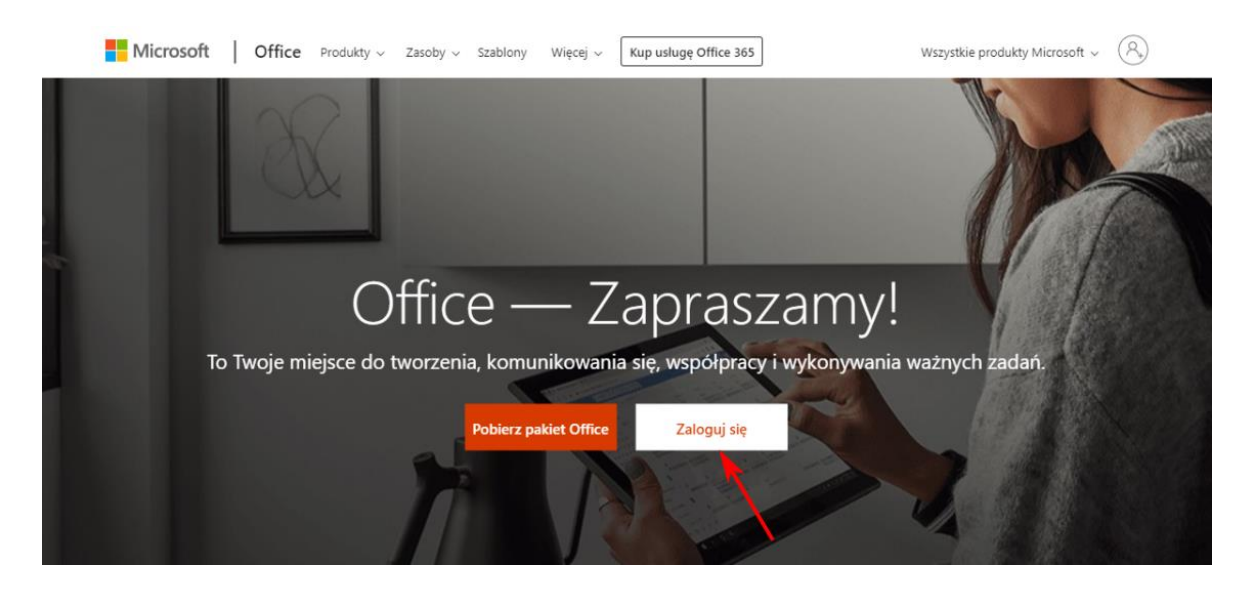

2. W polu *Adres e-mail, telefon lub Skype* wpisz swój login, a następnie kliknij przycisk *Dalej*

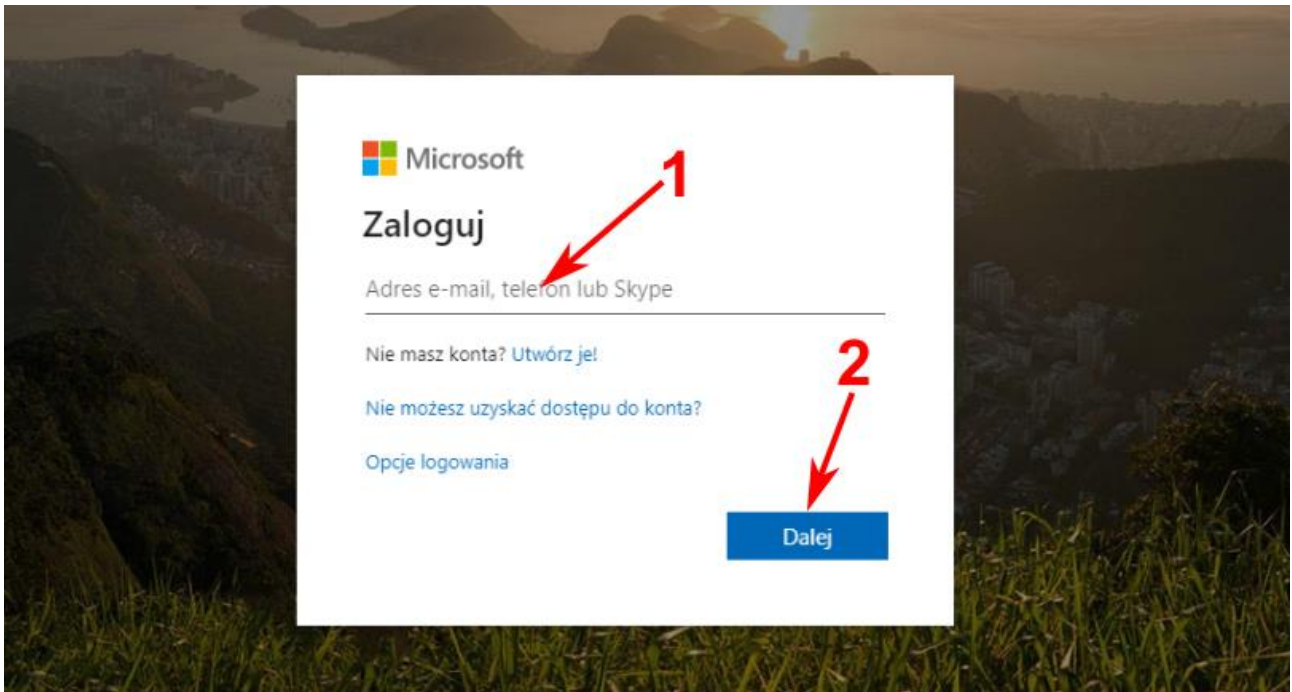

3. W polu *Hasło* wpisz swoje hasło "startowe" (zapytaj wychowawcy) i kliknij przycisk *Zaloguj*

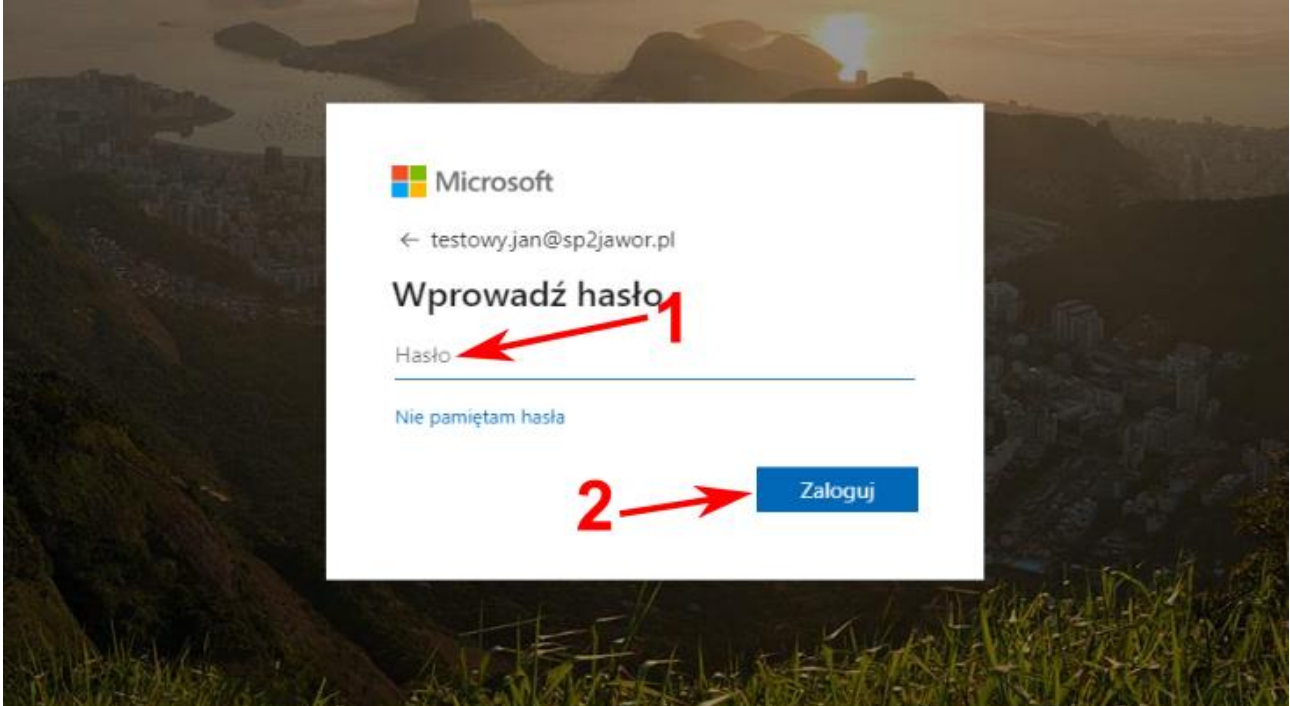

4. W polu *Bieżące hasło* wpisz hasło "startowe" (zapytaj wychowawcy), następnie w polu *Nowe hasło* wpisz swoje nowe hasło i powtórz je w polu *Potwierdź hasło*. Pamiętaj, aby siła hasła była jak największa. Polecam artykuł: [Tworzenie haseł](https://www.slawop.net/blog/tworzenie-hasel) [\(www.slawop.net/blog/tworzenie-hasel\)](http://www.slawop.net/blog/tworzenie-hasel) Aby zapisać wprowadzone zmiany kliknij przycisk *Zaloguj*.

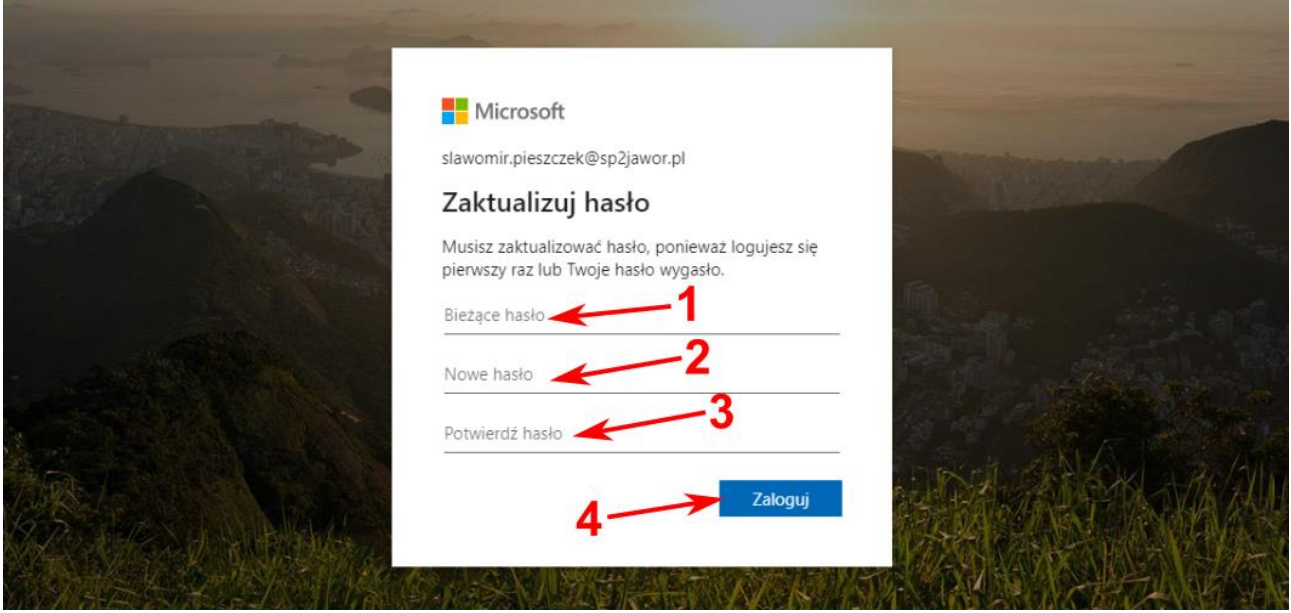

5. Zapoznaj się z treścią informacji startowych klikając ikonę strzałki

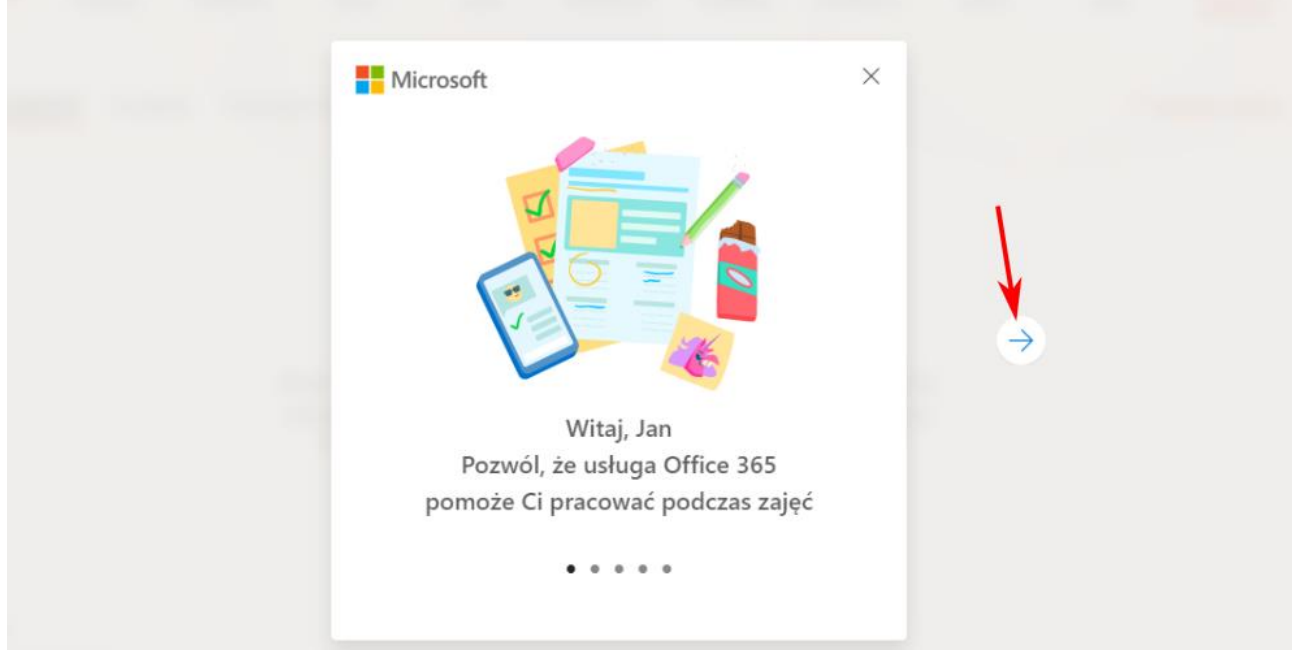

6. Kliknij przycisk *Ukończ działanie środowiska pierwszego uruchomienia*

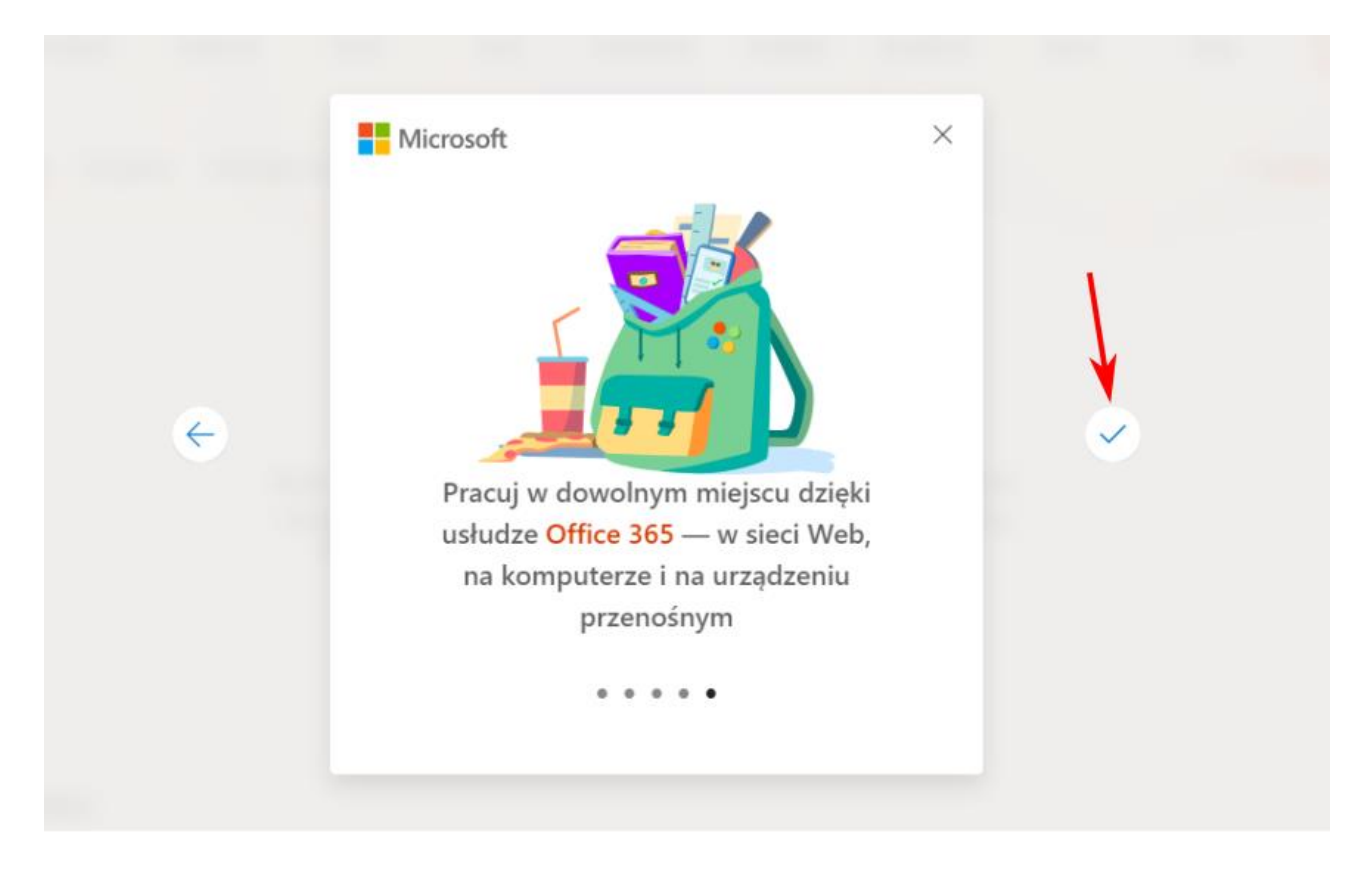

## Rozpoczęcie pracy z aplikacją Teams

1. Kliknij ikonkę *Teams* znajdującą się w oknie głównym konta Office 365

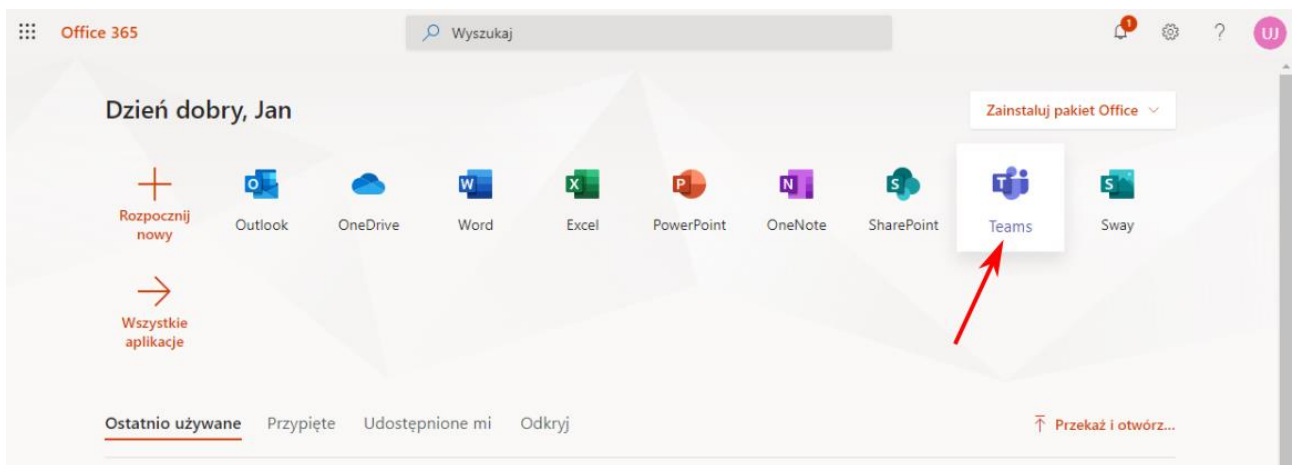

2. Jeżeli chcesz zainstalować aplikację na swoim komputerze kliknij przycisk *Pobierz aplikację systemu Windows*. Jeżeli chcesz korzystać z aplikacji z poziomu przeglądarki, kliknij odnośnik *Zamiast tego użyj aplikacji internetowej*

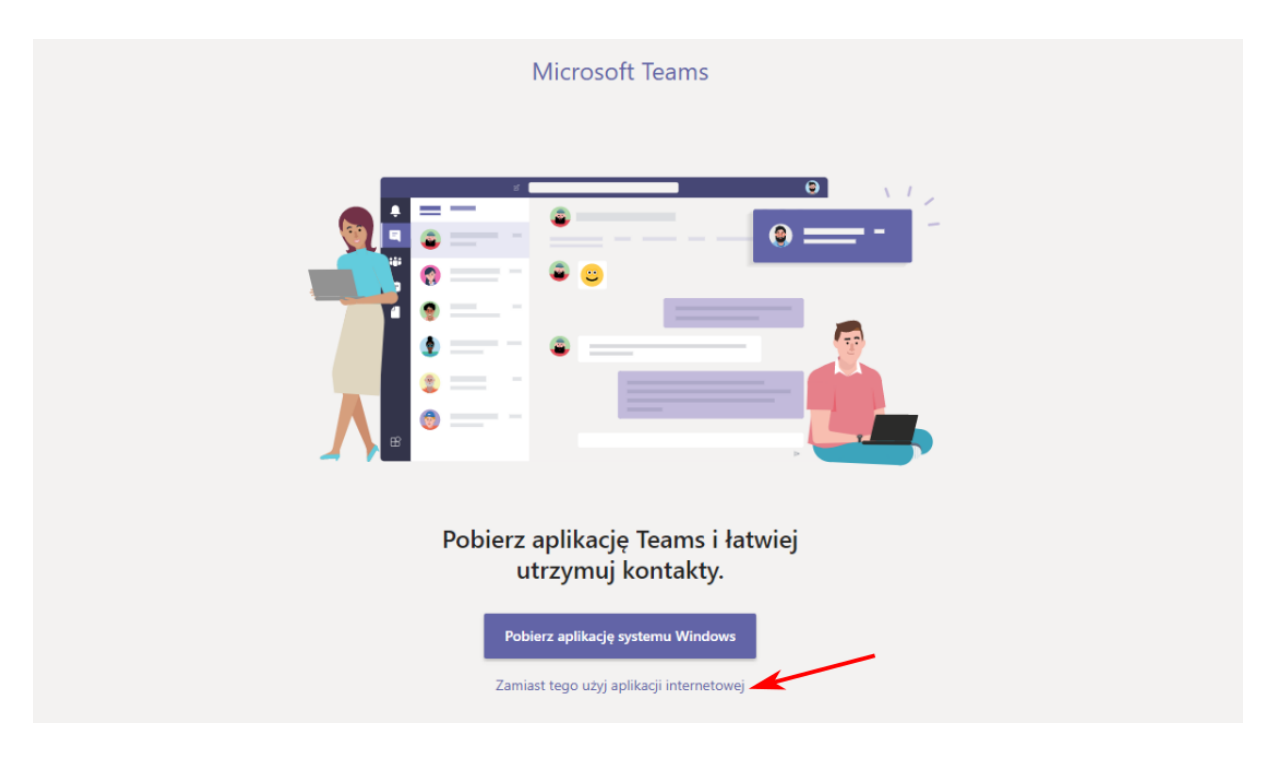

3. Zapoznaj się z informacjami wyświetlanymi w oknie modalnym, a po zapoznaniu się z nimi kliknij przycisk *Dalej*

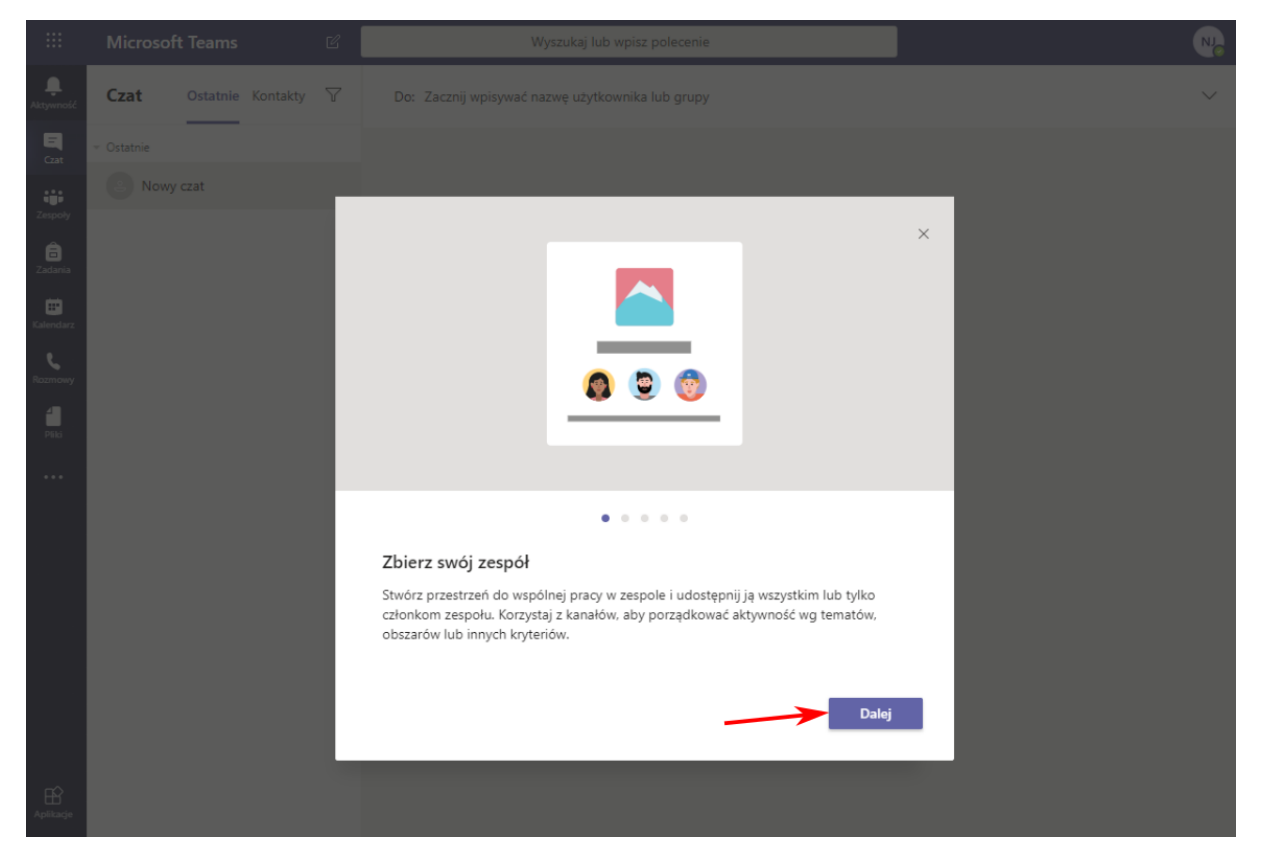

4. Po zapoznaniu się ze wstępnymi informacjami kliknij przycisk *Zaczynamy!*

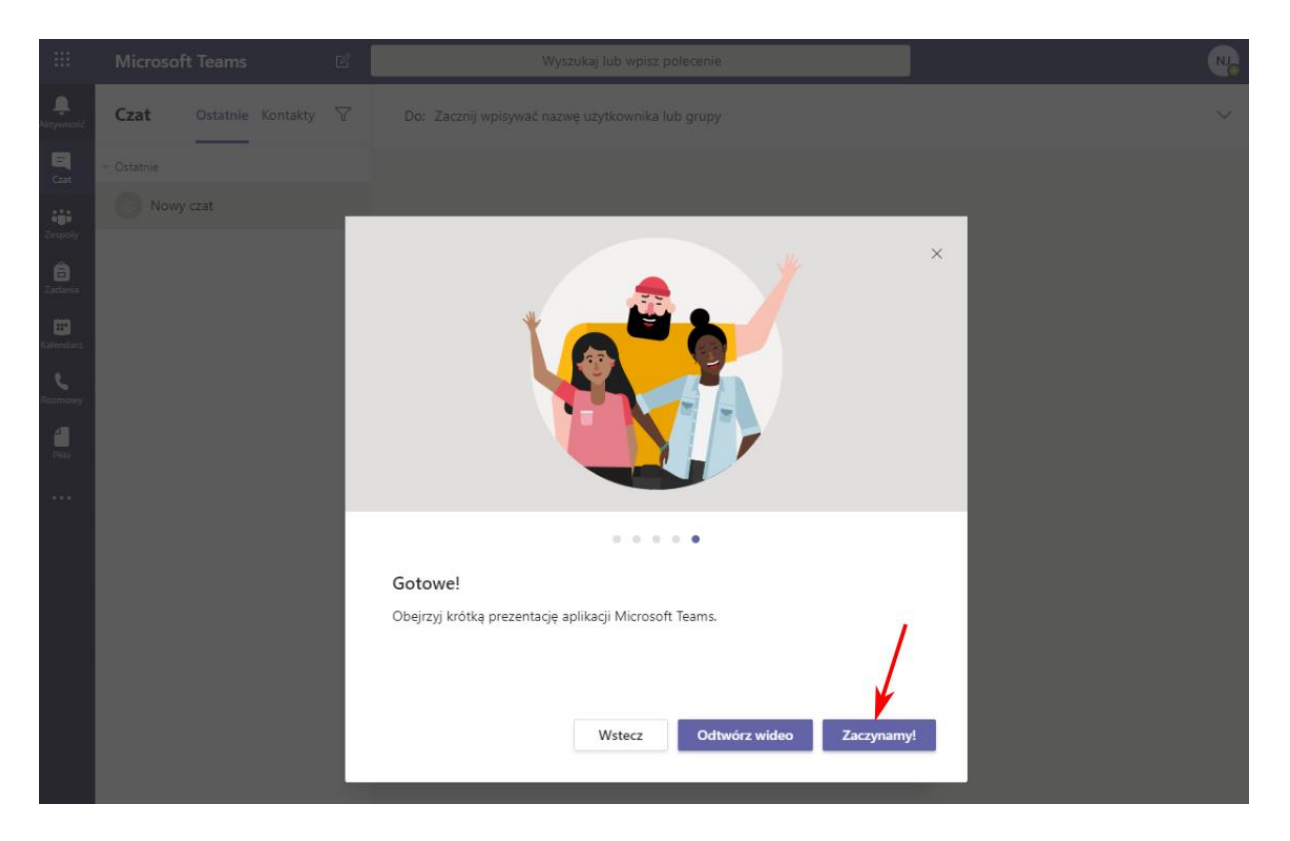

5. Kliknij po lewej stronie ikonkę *Zespoły*, aby sprawdzić do jakich zespołów masz dostęp.

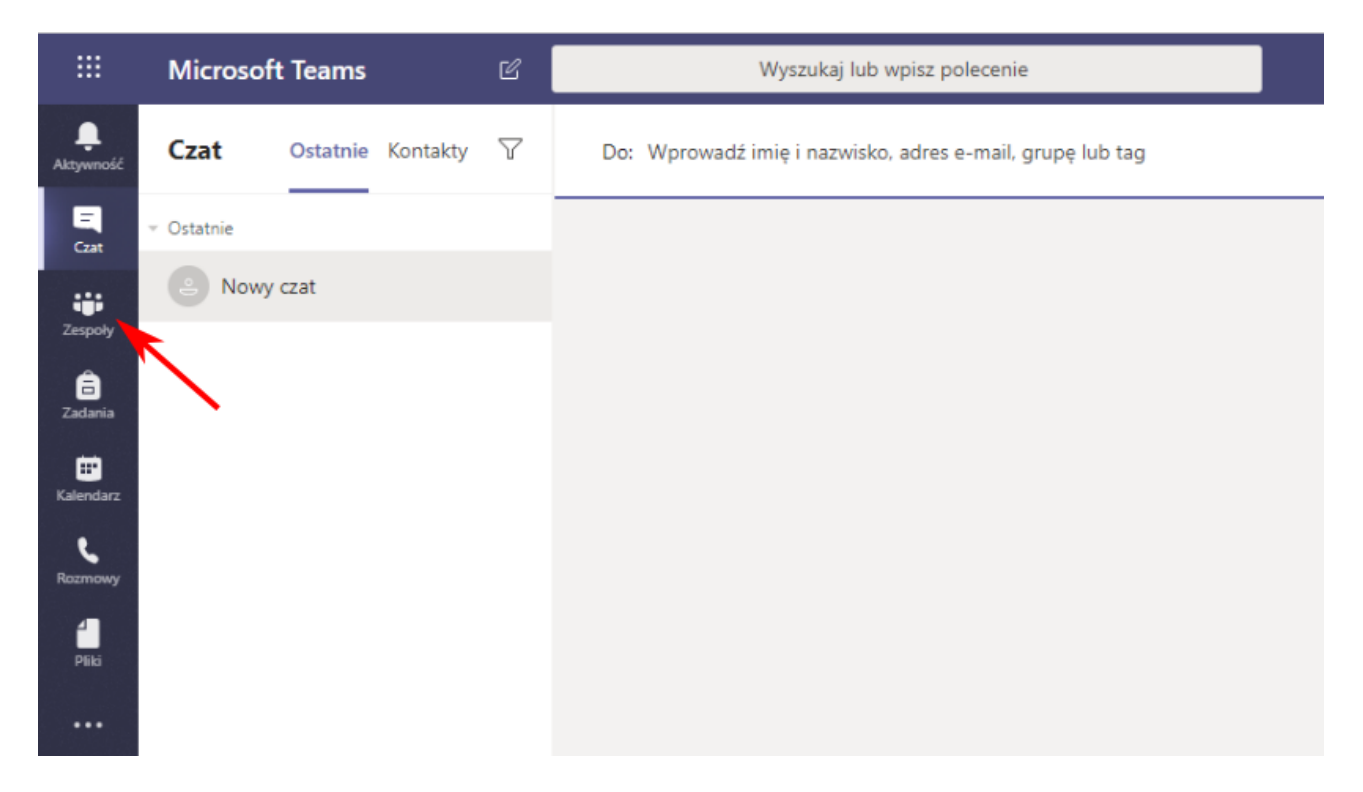

# Materiały informacyjne i szkoleniowe dotyczące korzystania z bezpłatnych usług Microsoft

## Ogólne:

- [Ucz się skąd chcesz](https://news.microsoft.com/pl-pl/2020/03/11/ucz-sie-skad-chcesz/) (https://news.microsoft.com/pl-pl/2020/03/11/ucz-sie-skad-chcesz)
- Office 365 d[la Edukacji jako rozwiązanie do zdalnego nauczania](https://news.microsoft.com/pl-pl/features/aka-ms-zdalnaszkola/) (https://news.microsoft.com/pl-pl/features/aka-ms-zdalnaszkola/);
- [Nauka na odległość w usłudze Office 365: wskazówki dla](https://support.office.com/pl-pl/article/nauka-na-odleg%C5%82o%C5%9B%C4%87-w-us%C5%82udze-office-365-wskaz%C3%B3wki-dla-rodzic%C3%B3w-i-opiekun%C3%B3w-89d514f9-bf5e-4374-a731-a75d38ddd588) rodziców i [opiekunów](https://support.office.com/pl-pl/article/nauka-na-odleg%C5%82o%C5%9B%C4%87-w-us%C5%82udze-office-365-wskaz%C3%B3wki-dla-rodzic%C3%B3w-i-opiekun%C3%B3w-89d514f9-bf5e-4374-a731-a75d38ddd588);
- [Zdalna edukacja w usłudze Office 365 Education](https://support.office.com/pl-pl/article/zdalna-edukacja-w-us%c5%82udze-office-365-education-f651ccae-7b65-478b-8366-51bb884025c4?ui=pl-PL&rs=pl-PL&ad=PL);

### Aplikacja Teams:

- [Prawdziwa praca zespołowa w usłudze Microsoft Teams](https://support.office.com/pl-pl/article/prawdziwa-praca-zespo%C5%82owa-w-us%C5%82udze-microsoft-teams-c724a033-092c-4ccd-96af-286a29a0757e)
- [Wyświetlanie zadań i poruszanie się po nich](https://support.office.com/pl-pl/article/wy%C5%9Bwietlanie-zada%C5%84-i-poruszanie-si%C4%99-po-nich-student-a206bde9-8bb3-4e38-a745-0f9a6f9eb6ce)
- [Dołącz do spotkania w aplikacji Teams](https://support.office.com/pl-pl/article/do%C5%82%C4%85cz-do-spotkania-w-aplikacji-teams-1613bb53-f3fa-431e-85a9-d6a91e3468c9)

Przygotował: Sławomir Pieszczek